## **Athena Profiles: Editing a Profile: Basic Info Tab**

Last Modified on 04/22/2022 10:40 am CDT

**Lleor** Info

NOTE: If you are looking to activate or deactivate an already created item [click](https://kb.uwec.edu/help/athena-universal-activate-and-deactivate) here.

This article is for editing the Basic Info Tab of the Profiles app in Athena.

## 1. Edit the *First Name* as desired.

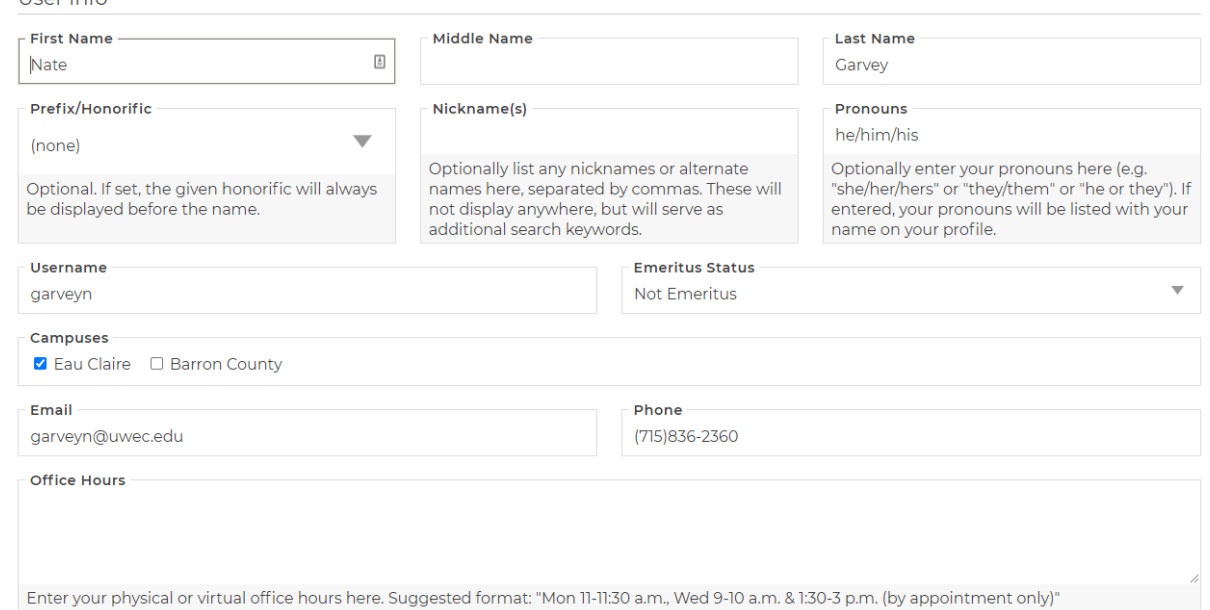

2. Edit the Middle Name as desired.

NOTE: Only use <sup>a</sup> middle name if you are called by that name and/or want people to know your middle name.

- 3. Edit the Last Name as desired.
- 4. Edit the Prefix/Honorific drop down.
- 5. Edit the Nickname(s) as desired.

NOTE: Optionally list any nicknames or alternate names here, separated by commas. These will not display anywhere, but will serve as additional search keywords.

- 6. Edit the Pronoun(s) as desired.
- 7. **ADMIN ONLY**: Edit the Username only if necessary.

NOTE: This is only an option for Admins. Generally, the username should never be changed once <sup>a</sup> profile has been created. Changing the username will result in broken links and other potentially unexpected issues. If you need this changed, please reach out to the help desk.

- 8. Select an option under the **Emeritus Status** box.
	- Select **Not Emeritus** if the person does not have emeritus status.
	- Select **Emeritus - Teaching** if the person has emeritus status and is still actively teaching at the university.
- Select **Emeritus - Active Non-teaching** if the person has emeritus status, has retained use of their UWEC email account, and is not actively teaching at the university.
- Select **Emeritus - Inactive Non-teaching** if the person has emeritus status, has not retained use of their UWEC email account, and is not actively teaching at the university.
- 9. Edit the *Campuses* selection. Pick which campus the person will be working at.
- 10. Edit the *Email* as desired.

NOTE: Enter only your UWEC email address.

11. Edit the *Phone* as desired.

NOTE: Enter only your UWEC office phone number.

12. Edit the *Office Hours* as desired

NOTE: Enter your physical or virtual office hours here. Suggested format: "Mon 11-11:30 a.m., Wed 9-10 a.m. & 1:30-3 p.m. (By appointment only).

13. Add a Headshot Image.

NOTE: Click Add Image to add <sup>a</sup> new headshot instead of selecting <sup>a</sup> pre-existing image. For help adding new images, see [Adding](http://kb.uwec.edu/help/athena-images-adding-an-image) an Image, Editing Image [Properties](http://kb.uwec.edu/help/athena-images-editing-image-properties), and Cropping an Image. It is [recommended](http://kb.uwec.edu/help/athena-images-cropping-an-image) that headshot photos be an official UWEC headshot. If you need <sup>a</sup> headshot scheduled, please email photo@uwec.edu to make an appointment.

Headshot Image  $Q_{\mathbb{Z}}$ 

Free headshots are available via LTS. Learn more in the Knowledge Base. For best results, photos should be 3:4 aspect ratio (minimum 480x640 pixels).

- 14. Edit the Website URL as desired. NOTE: This field is optional. URLs must begin with http:// or https:// . Please use this for any professional websites that you own.
- 15. Edit the People Page URL as desired. NOTE: This field is optional. URLs must begin with http:// or https:// . Only valid UWEC People Page URLs allowed.
- 16. Edit the Google Scholar URL as desired. NOTE: This field is optional. URLs must begin with http:// or https:// . Only valid Google Scholar URLs allowed.
- 17. Edit the CV/Resume URL as desired to link to an externally hosted file. NOTE: This field is optional. URLs must begin with http:// or https:// .
- 18. Upload a Resume as desired. NOTE: Only PDFs are allowed.
- 19. Upload a CV as desired. NOTE: Only PDFs are allowed.

20. Drag and drop relevant prefixes into the selected items box.

NOTE: Prefixes like Dr. can be used, but not together with <sup>a</sup> suffix that's the same. Example: Dr. Jane Smith OR Jane Smith, PhD, but not both. If the desired prefix does not yet exist, contact the Help Desk to request it be added.

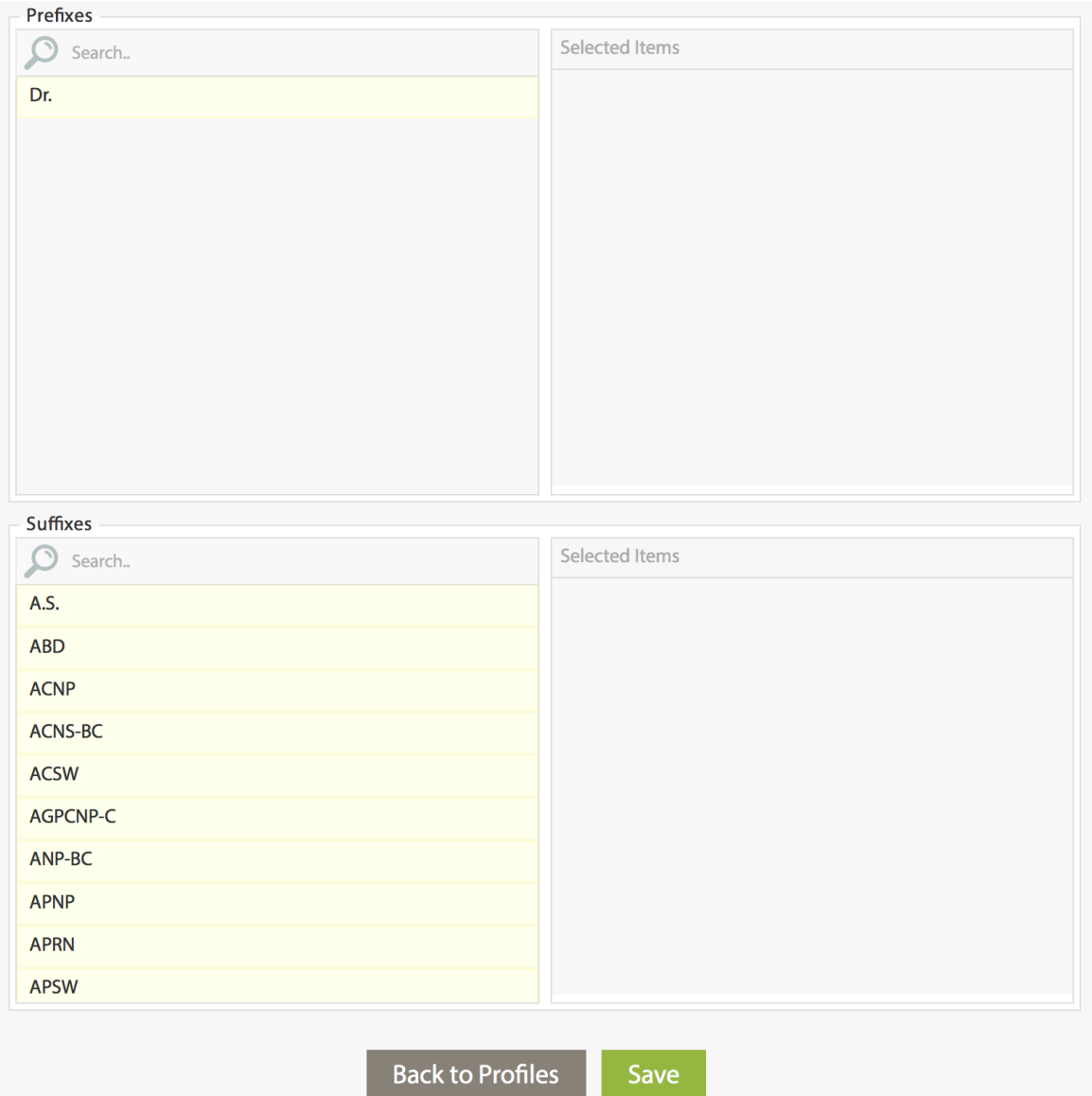

21. Drag and drop relevant suffixes into the selected items box.

NOTE: This is <sup>a</sup> picker that you can search and drag over the appropriate suffix. If the desired suffix does not yet exist, contact the Help Desk to request it be added.

- \* Generational Jr., Sr., II, III, IV, V
- \* Professional doctorate: J.D., M.D., D.O., Pharm.D., Psy.D.
- \* Academic doctorate: Ph.D., Ed.D., D.Phil., D.B.A., LL.D, Eng.D.
- \* Honorary: K.B.E., LL.D., D.D., Esq.
- \* Professional designations: CPA, CFA, P.E., P.G., CPL, PMP, CISA, CISSP, CISM, RN, LPN, CEO, CFO, CTO, CBO, etc.
- 22. Click **Save.**
- 23. Proceed to the [About](http://kb.uwec.edu/help/athena-profiles-editing-a-profile-information-tab) tab.

## **Still need help?**

If you have questions related to this article, please contact the LTS Help Desk at 715-836-5711 or helpdesk@uwec.edu.